## **Checking for Registration Restrictions**

These instructions will help you look for registration restrictions for classes using the detailed schedule in Banner 9.

1. To get started, go to **(**https://apps.uiw.edu/app/ UserHome (**UIW's Cardinal Apps Page).**

2. Type in your UIW **Username** and **Password**. Then, click Sign In.

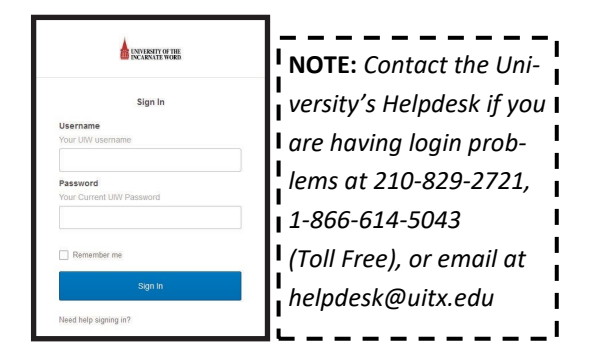

## 3. Click on the **Cardinal Apps-Banner** tab. Thenclick **Banner 9 Registration**

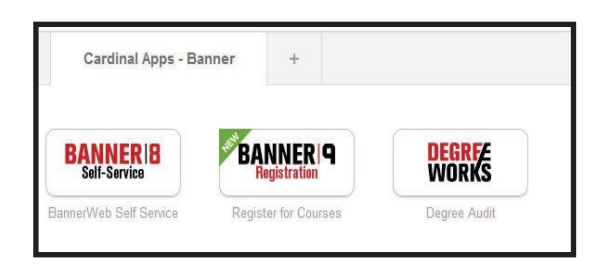

4. You will be taken to the Landing Page. Select Browse Classes.

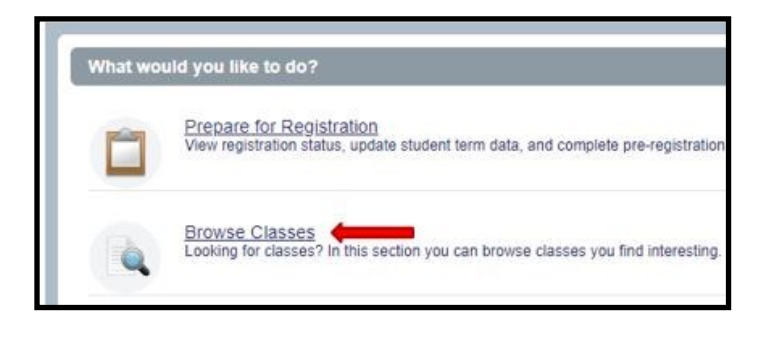

6. Then, click the drop down arrow for the term you would like to look up classes for and click continue.

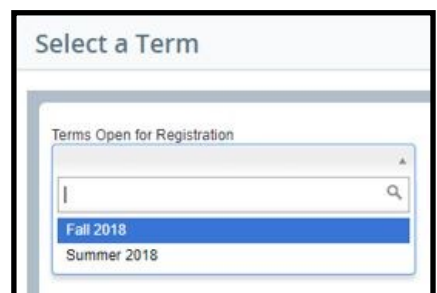

7. Click in the **Subject** box to look for the specific class(es) that you need to check restrictions for. Then click **Search**.

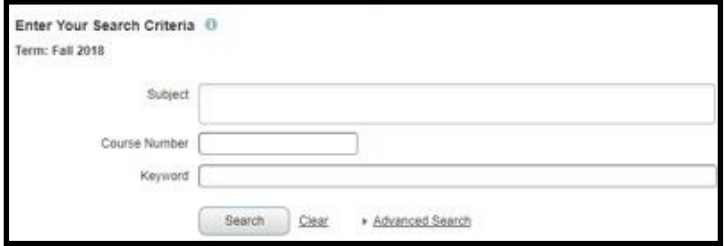

8. Click on the class you would like to check restrictions for.

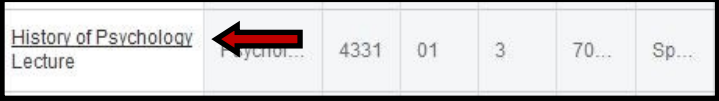

9. The **Detailed Class Information** will appear where you will be able to confirm restrictions, pre-requisites, co-requisites and other information about the course.

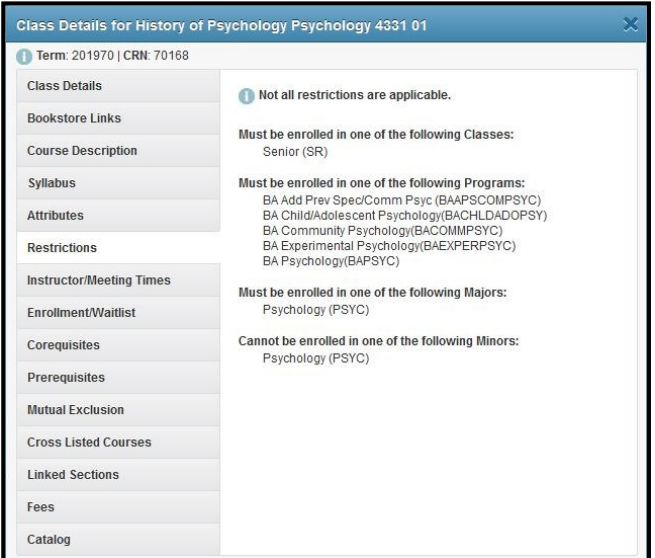

10. Click the Search Again button at the top right to search for a another course.

*For additional assistance, please visit with your advisor or contact the University Advising Center at (210) 805-5814.*